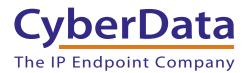

# Configuring a snom Phone to Listen to your CyberData V3 Paging Server

This guide covers configuring the snom phones to listen for the multicast pages sent by your CyberData v3 Paging Server. A quick check before you start configuring your snom phone to listen for multicast pages:

#### 1. Are you running appropriate firmware on your snom phone?

These phones were tested running firmware version 8.7.3.19.

#### 2. How many Multicast Addresses do you want to add on each phone?

Hopefully the answer is less than 11 because snom phones supports up to 10 multicast listening addresses.

#### 3. Do you have the admin login info for your phone?

You can enter the correct multicast information into your snom phone with the admin login to the web interface.

## Configuration Procedure

1. Get the IP address of the phone. Getting the IP address of the phone will depend on the model number of the phone and whether the phone has a Help button. See Table 1.

| Phone Type                                | Procedure                                                                                                    |
|-------------------------------------------|----------------------------------------------------------------------------------------------------|
| If you have a phone with a Help Button    | Press the Help button, and the phone will give you the IP address.                                                                                                    |
| If you have a phone without a Help Button | <ol> <li>Click on the Menu button.</li> <li>Scroll down to Information and click on the<br/>check mark button.</li> <li>Go down to System Information, click on the<br/>Check Mark button, and the IP Address is listed<br/>there.</li> </ol> |

#### Table 1. Getting the IP Address of the Phone

2. Put the IP in your browser address bar and you should the webpage shown in Figure 1.

| Figure ' | 1. |
|----------|----|
|----------|----|

| Welco                | ome to Your Phone!                                                                                               |
|----------------------|----------------------------------------------------------------------------------------------------|
| Operation            | Did you update your phone already?                                                                               |
| Home                 | Stay up-to-date! The latest versions of snom firmware is now available for all snom devices - click              |
| Directory            | on the link below for the official 8.7.3.19 update:                                                              |
| Setup<br>Preferences | » Click here and choose your phone model                                                                         |
| Speed Dial           |                                                                                                    |
| Function Keys        |                                                                                                    |
| Identity 1           | This web interface makes it easy for you to set your phone up correctly and to access the advanced<br>features.  |
| Identity 2           | reatures.<br>To dial a number, just enter the number in the field below. You can enter a simple telephone number |
| Identity 3           | (e.g. 0114930398330) or URI like info@snom.com.                                                                  |
| Identity 4           |                                                                                                    |
| Identity 5           | Dial a Number:                                                                                                   |
| Identity 6           | Dial Hangup                                                                                                    |
| Identity 7           |                                                                                                    |
| Identity 8           | Outgoing Identity:                                                                                               |
| Identity 9           | D V Del                                                                                                    |
| Identity 10          |                                                                                                    |
| Identity 11          | Dialed, Missed, Received                                                                                         |
| Identity 12          |                                                                                                    |
| Action URL Settings  |                                                                                                    |
| Advanced             | Dialed Numbers ×                                                                                                 |
| Certificates         | Date Time Duration Costs: Local Identity Number                                                                  |

Click on Advanced

3. Click on Advanced on the left hand menu. See Figure 1.

4. If the webpage has a screen with an **Administrator Login** (see Figure 2), enter the password and click on the **Apply** button.

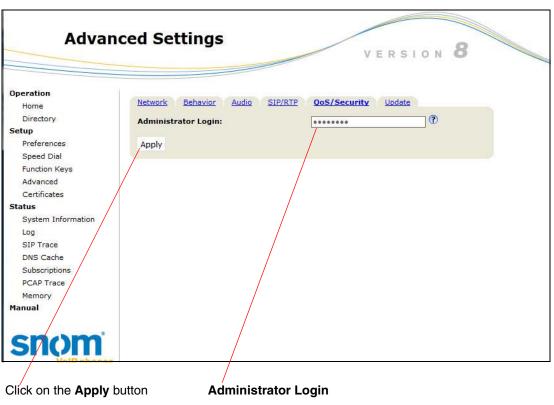

Figure 2.

- 5. After logging in (or if the **Administrator Login** does not appear), you should see the webpage shown in Figure 3.
- 6. Click on **Advanced**. See Figure 3.
- 7. Click on SIP/RTP. See Figure 3.

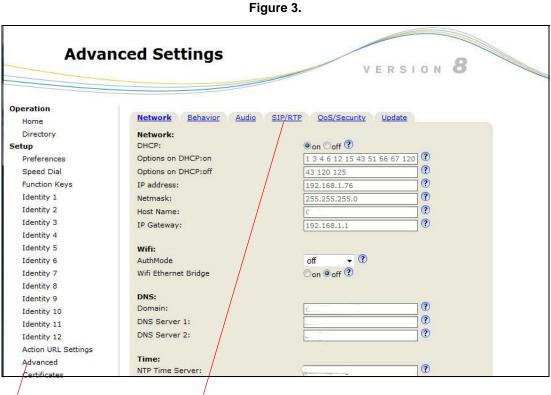

Click on Advanced

Click on **SIP/RTP** 

- 8. Scroll to the bottom of the webpage and change **Multicast Support** from **Off** to **On**. See Figure 4.
- 9. Enter the Multicast IP Addresses:Port in the boxes. See Figure 4.
- 10. Click the **Apply** button. See Figure 4.

|                      | USC MAP IN UN STE UNIS.                                                                                                    | ⊖on ⊚orr ⊙                        |                                                                                             |
|----------------------|----------------------------------------------------------------------------------------------------|-----------------------------------|---------------------------------------------------------------------------------------------|
| SIP Trace            | Encode display name:                                                                                                    | Oon Ooff ?                        |                                                                                             |
| DNS Cache            | Voice Quality Report Collector:                                                                                                    |                                   | ?                                                                                           |
| Subscriptions        | RTCP-XR Report Format:                                                                                                    |                                   | ?                                                                                           |
| PCAP Trace           |                                                                                                    | ●on ◯off ?                        | U.                                                                                          |
| Memory               | Check SDP Version:                                                                                                    |                                   | ?                                                                                           |
| Settings             | Release Transferred Party On:                                                                                                    |                                   |                                                                                             |
| Manual               | Retrieve Transferred Party On:                                                                                                    | 400                               | ?                                                                                           |
|                      | Allow SIP Settings:                                                                                                    | Oon Ooff ?                        |                                                                                             |
|                      | Minibrowser:<br>XML NOTIFY Support:                                                                                                    | ●on ©off ?                        |                                                                                             |
| © 2000-2012 snom AG  | RTP/RTCP:<br>Dynamic RTP port start:                                                                                                    | 49152                             | ?                                                                                           |
|                      |                                                                                                    | 65534                             | ?                                                                                           |
|                      | Dynamic RTP port stop:<br>RTCP Support:                                                                                                    | ●on ○off ⑦                        | U                                                                                           |
|                      | RTP Keepalive:                                                                                                    | I on Ooff (?)                     |                                                                                             |
|                      | KIF Keepalive.                                                                                                    | Con Coff C                        |                                                                                             |
|                      | Multicast:                                                                                                    |                                   |                                                                                             |
|                      |                                                                                                    |                                   |                                                                                             |
|                      | Multicast Support:                                                                                                    | Oon Ooff ?                        |                                                                                             |
|                      | (1) IP Address:                                                                                                    | Oon Ooff ?                        | •                                                                                           |
| /                    |                                                                                                    | 234.2.1.1:2000                    | ?<br>?                                                                                      |
|                      | (1) IP Address:<br>(2) IP Address:                                                                                                    |                                   | ?                                                                                           |
|                      | <ul><li>(1) IP Address:</li><li>(2) IP Address:</li><li>(3) IP Address:</li></ul>                                                                                                    | 234.2.1.1:2000                    | ?<br>?                                                                                      |
|                      | <ul><li>(1) IP Address:</li><li>(2) IP Address:</li><li>(3) IP Address:</li><li>(4) IP Address:</li></ul>                                                                                                    | 234.2.1.1:2000                    | ?<br>?<br>?                                                                                 |
|                      | <ol> <li>IP Address:</li> <li>IP Address:</li> <li>IP Address:</li> <li>IP Address:</li> <li>IP Address:</li> <li>IP Address:</li> <li>IP Address:</li> </ol>                                                                                                    | 234.2.1.1:2000                    | ?<br>?<br>?                                                                                 |
|                      | <ul> <li>(1) IP Address:</li> <li>(2) IP Address:</li> <li>(3) IP Address:</li> <li>(4) IP Address:</li> <li>(5) IP Address:</li> <li>(6) IP Address:</li> </ul>                                                                                                    | 234.2.1.1:2000                    | ?<br>?<br>?<br>?                                                                            |
|                      | <ol> <li>IP Address:</li> <li>IP Address:</li> <li>IP Address:</li> <li>IP Address:</li> <li>IP Address:</li> <li>IP Address:</li> <li>IP Address:</li> <li>IP Address:</li> <li>IP Address:</li> </ol>                                                                     | 234.2.1.1:2000                    | ?<br>?<br>?<br>?<br>?                                                                       |
|                      | <ul> <li>(1) IP Address:</li> <li>(2) IP Address:</li> <li>(3) IP Address:</li> <li>(4) IP Address:</li> <li>(5) IP Address:</li> <li>(6) IP Address:</li> <li>(7) IP Address:</li> <li>(8) IP Address:</li> </ul>                                                          | 234.2.1.1:2000<br>224.1.2.32:2020 | ?<br>?<br>?<br>?<br>?<br>?                                                                  |
|                      | <ol> <li>IP Address:</li> <li>IP Address:</li> <li>IP Address:</li> <li>IP Address:</li> <li>IP Address:</li> <li>IP Address:</li> <li>IP Address:</li> <li>IP Address:</li> <li>IP Address:</li> <li>IP Address:</li> <li>IP Address:</li> <li>IP Address:</li> </ol>      | 234.2.1.1:2000<br>224.1.2.32:2020 | ?<br>?<br>?<br>?<br>?<br>?<br>?<br>?<br>?<br>?<br>?<br>?<br>?<br>?<br>?<br>?<br>?<br>?<br>? |
|                      | <ul> <li>(1) IP Address:</li> <li>(2) IP Address:</li> <li>(3) IP Address:</li> <li>(4) IP Address:</li> <li>(5) IP Address:</li> <li>(6) IP Address:</li> <li>(7) IP Address:</li> <li>(8) IP Address:</li> </ul>                                                          | 234.2.1.1:2000<br>224.1.2.32:2020 | ?<br>?<br>?<br>?<br>?<br>?                                                                  |
|                      | <ol> <li>IP Address:</li> <li>IP Address:</li> <li>IP Address:</li> <li>IP Address:</li> <li>IP Address:</li> <li>IP Address:</li> <li>IP Address:</li> <li>IP Address:</li> <li>IP Address:</li> <li>IP Address:</li> <li>IP Address:</li> <li>IP Address:</li> </ol>      | 234.2.1.1:2000<br>224.1.2.32:2020 | ?<br>?<br>?<br>?<br>?<br>?<br>?<br>?<br>?<br>?<br>?<br>?<br>?<br>?<br>?<br>?<br>?<br>?<br>? |
|                      | <ol> <li>IP Address:</li> <li>IP Address:</li> <li>IP Address:</li> <li>IP Address:</li> <li>IP Address:</li> <li>IP Address:</li> <li>IP Address:</li> <li>IP Address:</li> <li>IP Address:</li> <li>IP Address:</li> <li>IP Address:</li> <li>IP Address:</li> </ol>      | 234.2.1.1:2000<br>224.1.2.32:2020 | ?<br>?<br>?<br>?<br>?<br>?<br>?<br>?<br>?<br>?<br>?<br>?<br>?<br>?<br>?<br>?<br>?<br>?<br>? |
|                      | <ul> <li>(1) IP Address:</li> <li>(2) IP Address:</li> <li>(3) IP Address:</li> <li>(4) IP Address:</li> <li>(5) IP Address:</li> <li>(6) IP Address:</li> <li>(7) IP Address:</li> <li>(8) IP Address:</li> <li>(9) IP Address:</li> <li>(10) IP Address:</li> </ul>       | 234.2.1.1:2000<br>224.1.2.32:2020 | ?<br>?<br>?<br>?<br>?<br>?<br>?<br>?<br>?<br>?<br>?<br>?<br>?<br>?<br>?<br>?<br>?<br>?<br>? |
|                      | <ul> <li>(1) IP Address:</li> <li>(2) IP Address:</li> <li>(3) IP Address:</li> <li>(4) IP Address:</li> <li>(5) IP Address:</li> <li>(6) IP Address:</li> <li>(7) IP Address:</li> <li>(8) IP Address:</li> <li>(9) IP Address:</li> <li>(10) IP Address:</li> </ul>       | 234.2.1.1:2000<br>224.1.2.32:2020 | ?<br>?<br>?<br>?<br>?<br>?<br>?<br>?<br>?<br>?<br>?<br>?<br>?<br>?<br>?<br>?<br>?<br>?<br>? |
| Change Multicast Sup | <ul> <li>(1) IP Address:</li> <li>(2) IP Address:</li> <li>(3) IP Address:</li> <li>(4) IP Address:</li> <li>(5) IP Address:</li> <li>(6) IP Address:</li> <li>(7) IP Address:</li> <li>(8) IP Address:</li> <li>(9) IP Address:</li> <li>(10) IP Address:</li> </ul> Apply | 234.2.1.1:2000<br>224.1.2.32:2020 | ?<br>?<br>?<br>?<br>?<br>?<br>?<br>?<br>?<br>?<br>?<br>?<br>?<br>?<br>?<br>?<br>?<br>?<br>? |

### Figure 4.

- 11. You should get a settings warning at the top of the screen. See Figure 5.
- 12. Click on the **Save** button to complete the procedure. See Figure 5.

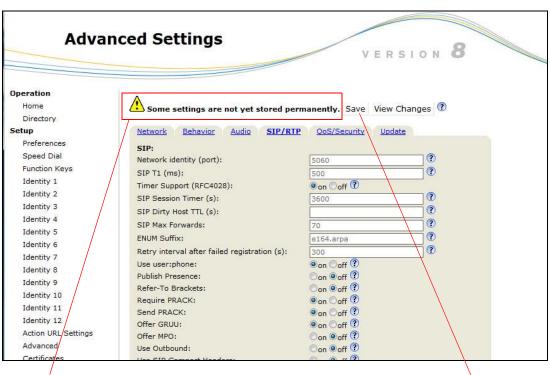

Figure 5.

Settings warning

Click on the Save button